# **G1 Digitale Plakaterstellung**

Einige der Medienaufgaben von ScienceKids haben als Produktionsziel ein Plakat. Echte Plakate sind nicht einfach Fotografien mit Text. Sie sind meist aufgebaut aus verschiedenen Foto-, Grafik- und Textebenen.

In dieser Kurzanleitung sollen die Schritte von der Fotoaufnahme über Bildbearbeitung und Plakatmontage bis zum Druck des Plakats beschrieben und Tipps für eine gelungene Umsetzung gegeben werden.

# **Aufnahme:**

Fotografien, die zur Plakaterstellung verwendet werden sollen, sind meist inszeniert. Das bedeutet, dass nichts dem Zufall überlassen wird. Folgende Checkliste soll verdeutlichen, worauf zu achten ist:

1. Kleidung, Haltung und Mimik sollen die gewünschte Aussage ausdrücken.

Folgende Fragen helfen, die Aussagen auf den Punkt zu bringen:

- Wen wollen wir ansprechen?
- Was spricht die Zielgruppe an?
- Welches Gefühl wollen wir ausdrücken?
- Wie kann das durch Körperhaltung und Mimik dargestellt werden?
- Welche Kleidung spricht die Zielgruppe an und warum?
- 2. Kameraeinstellung und Perspektive unterstreichen die Aussage.

Mithilfe der Infoblätter *G2 Kameraeinstellung* und *G3 Kameraperspektiven* kann eine Auswahl getroffen werden, die die gewünschte Aussage betont.

3. Auch die Ausleuchtung hat einen großen Einfluss auf die Wirkung.

Falls möglich, sollte in der inszenierten Fotografie durch gezielte Lichtsetzung die Aussage betont werden. Hier hilft das Infoblatt *G4 Ausleuchten von Szenen* weiter.

Sollen anschließend verschiedene Elemente in einem Plakat montiert werden, empfiehlt es sich, Peronen und Objekte vor einem einfarbigen Hintergrund (am besten Weiß) aufzunehmen, der sich deutlich von der Figur abhebt. Dadurch wird die digitale Nachbearbeitung vereinfacht und beschleunigt.

### **Bildbearbeitung und Montage:**

- 1. Anlegen eines neuen Bilddokuments in Gimp (für ein Plakat in DIN A3):
	- 28 x 40 cm Hoch- oder Querformat
	- Auflösung mindestens 150 dpi
	- Datei > Speichern unter ... > "Plakatname"
- 2. Die Fotoaufnahmen in Gimp öffnen und weiterbearbeiten:
	- Farb- und Kontrastanpassungen sind recht einfach und schnell durchzuführen.
	- Retuschearbeiten sind schon etwas aufwändiger, lohnen sich aber meist.

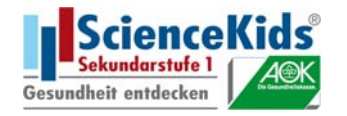

Die vorbereiteten Fotos werden in ein zuvor angelegtes Bilddokument importiert, auf verschiedenen Ebenen platziert und mithilfe verschiedener Werkzeuge freigestellt. Die einzelnen Elemente können jetzt unabhängig voneinander bearbeitet und die Relationen zueinander angepasst werden.

`m

m. ×

an a

T.

m

`mai

H ÷

a Tibu

шī × 'n

нE

'n

• Freistellen der gewünschten Elemente und Montage auf verschiedenen Ebenen

Ξ

THE T

'n

иēн,

E.

**The Company Talling** 

• Bild- und Textmontage

**COLLEGE** 

ī.

a Tari

ïπ ×

ìш

m.

'n

٠

 $\mathbb{R}^n$ 

# **Hier unser Beispiel für ein Plakat mit 2 Bild- und 2 Textebenen:**

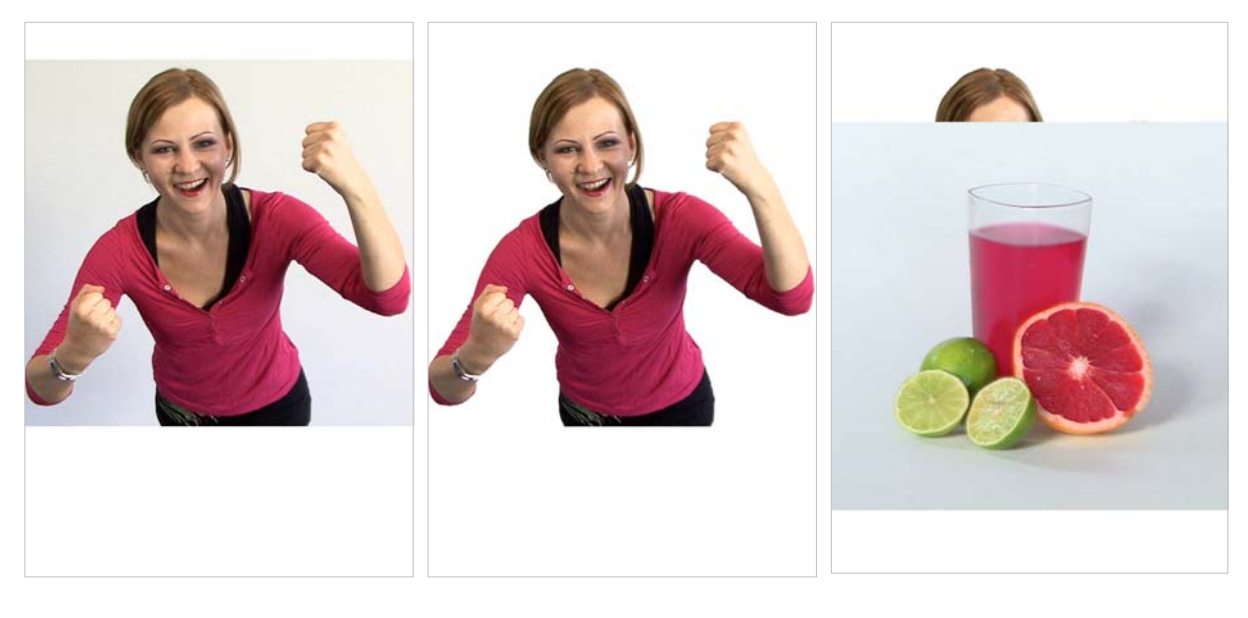

Modell gut ausgeleuchtet vor **neutralem Hintergrund** fotografieren.

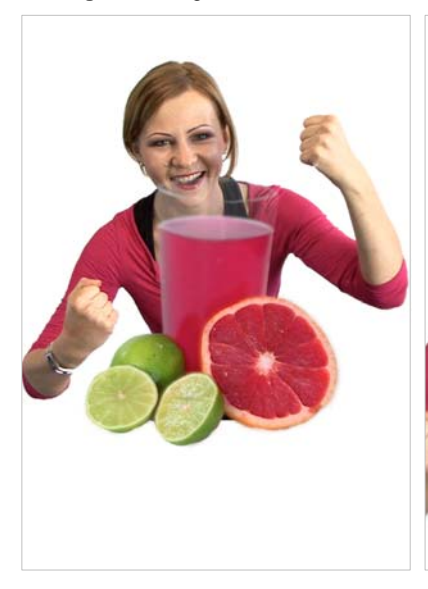

Freistellen des Modells durch **Ausschneiden des Hintergrunds**.

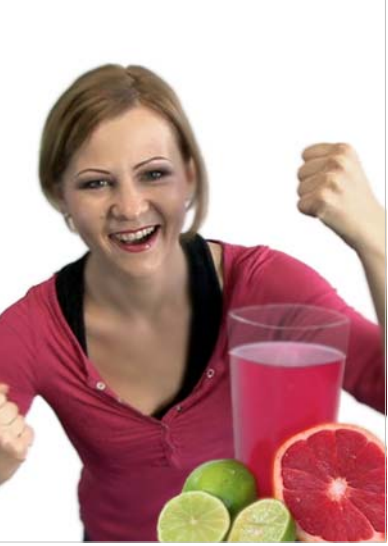

… und ebenfalls freistellen. Ebenen **drehen, skalieren, schieben,** bis alles richtig im Bild sitzt.

Produkt (in einer Hohlkehle fotografiert) auf einer Ebene darüber platzieren …

π 533

> π 'n,

ĐЪ,

'n,

'n 'n. нī

ш

'n

'n

m. ш ш

۷

Ē.

m

m.

`m T. **TELEVISION** 

m шT 'nш

'n.

W

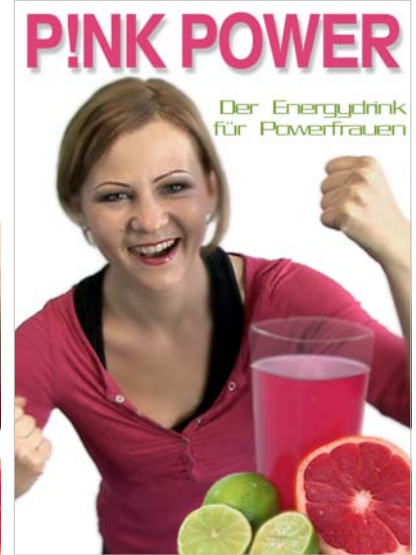

**Textebenen** platzieren, Texte eingeben und **drehen, skalieren, schieben** bis das Layout passt. Eventuell alle Ebenen noch mal zurechtrücken.

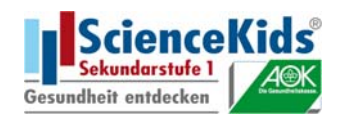

# **Tipp zur Produktion eines DIN A3-Plakats:**

Die meisten Schulen verfügen nicht über Drucker, die Plakate in DIN A3 drucken können. Deshalb ein Tipp zum Druck eines A3 Plakats über den Umweg, zwei Hälften des Plakats durch Freistellen gesondert zu speichern und als A4 zu drucken. Anschließend die weißen Ränder abschneiden und beide Hälften zusammen auf einen A3-Bogen kleben.

**The Contract of the Contract of the Contract** 

**The Contract of the Contract of the Contract of the Contract of the Contract of the Contract of the Contract of the Contract of the Contract of The Contract of The Contract of The Contract of The Contract of The Contract** 

### **Schritt für Schritt**

- 1. Nach abgeschlossener Arbeit das Plakat Speichern unter ... > "Plakatname\_komplett"
- 2. Das gesamte Plakat wird dann mit dem Zusatz "**\_oben**", oder "**\_links**" gespeichert, je nachdem, ob es ein Hoch- oder ein Querformat ist. (Beispiel: "Plakatname\_oben.tiff")

# **Dieses Speichern ist sehr wichtig, um durch nachfolgende Arbeitsschritte das fertige Plakat nicht zu überschreiben!**

- 3. Mit dem **Freistellen-Werkzeug** wird der komplette obere bzw. der linke Bereich des Plakats markiert. Eingabe des Formats in die **Werkzeugleiste**:
	- Hochformat: Breite: 28 cm /Höhe: 20 cm/Auflösung: 150 oder 300 dpi
	- Querformat: Breite: 20 cm /Höhe: 28 cm/Auflösung: 150 oder 300 dpi
	- Durch Drücken der Eingabetaste wird der unmarkierte Teil des Bildes gelöscht.

### 4. **Speichern!**

- 5. Das Dokument mit dem Zusatz \_komplett zum Beispiel: "Plakatname\_komplett" wieder öffnen und Schritte 2 bis 4 mit der anderen Bildhälfte wiederholen und mit den Zusätzen "**\_unten**" bzw. "**\_rechts**" speichern.
- 6. Beide Dokumente getrennt drucken und mit einem Cutter oder einer Schneidemaschine zurechtschneiden.
- 7. Beide Teile passend auf einen DIN-A3-Bogen kleben.

# **Tipp zum Druck:**

Drucken auf Fotopapier gibt dem Plakat mehr Glanz und Brillanz. Ein ähnlicher Effekt wird auch durch Laminieren erzeugt. Es wird jedoch nicht dieselbe Farbtiefe erreicht wie mit Fotopapier.

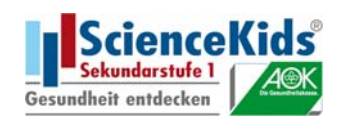